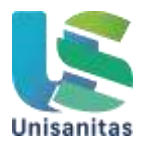

## Recomendaciones Smowl

El proceso de registro en el sistema de monitoreo de Smowl puede hacerse una vez tenga el acceso a<https://aulasvirtuales.e-sanitas.edu.co/course/view.php?id=697>

Por favor siga los siguientes pasos:

1. Localiza el bloque de Smowl.

2. Ingresa al enlace de registro.

3. Toma 3 fotografías de tu rostro. Por favor no uses gafas (puedes usarla en el examen, pero no en el registro), tapabocas o elementos que impidan identificar tu rostro adecuadamente.

4. Toma 1 fotografía de un documento que te identifique con foto.

5. Descarga SmowlCM. Si ya estas registrado puedes descargar SmowlCM desde la página principal del curso.

6. Termina el proceso de registro.

7. Puedes verificar si tu registro en Smowl ya está confirmado ingresando al enlace Comprobación del registro.

## Recomendamos ver y seguir los siguientes video instructivos:

Para usuarios con sistema operativo Windows: https://www.youtube.com/watch?v=lacdp9EJHGE

Para usuarios con sistema operativo MAC: https://www.youtube.com/watch?v=8b8bGxB8tik

Un video adicional para usuarios MAC que específica como configurar SmowlCM https://www.youtube.com/watch?v=VatD5tmoAgc

Cualquier inquietud con el proceso de registro en Smowl puedes comunicarte vía telefónica o Whatsapp a los números: 601 7530867, 322 8736108 y 320 9310250.